# Access and Set Up – Creating Patient and Custom Lists

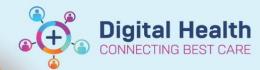

Digital Health Quick Reference Guide

### This Quick Reference Guide will explain how to:

Set up a Patient List or a Custom List

#### **Definitions:**

**Patient List** – An organised and easily accessed list of patients. Patient lists can be built and viewed based on customised criteria, patient location or your provider relationship

# **Creating a Location/Ward Based List:**

- Choose Patient List from the Navigation toolbar. Click on the Spanner icon
- Modify Patient Lists window will open. Click on New

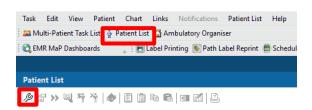

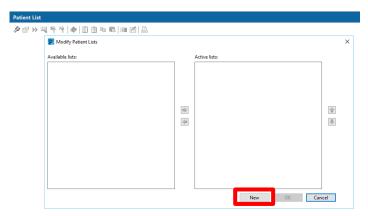

3. Patient List Type window will open. Select Location. Click Next

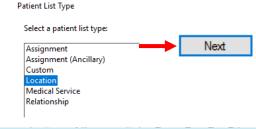

- Select Locations
  - (Do NOT click on the whole hospital during this step, only the + until you get to ward level)
    - Single-click on the "+" of the required WHS hospital location
    - Single-click on the "+" of required hospital
    - Click the Check-box next to the name of the ward you want to select

Note: Some Medical and Allied Health Services do use whole hospital.

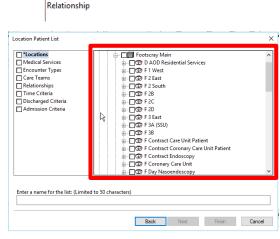

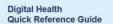

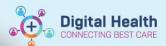

When using this on the Multipatient Tasklist (MPTL), continue through to step 6. Do not 'add the list to the active list' (step 7)

5. Select **Encounter Type** and Select appropriate encounter i.e.

Inpatient or Emergency\*, Click Next.

\*Please Note: Short Stay Unit (SSU) is classed as an Inpatient Encounter

 Select Discharged Criteria and Select Only display patients that have not been discharged Click Finish

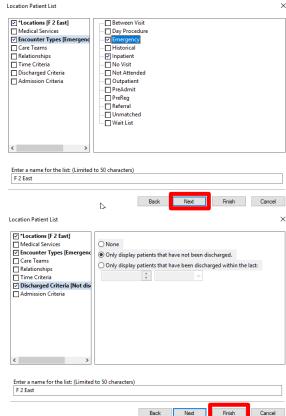

Note: For Allied Health who may follow up patients discharged before review, follow steps 1 – 5 again, but at this step select "Only display patients that have been discharged within the last 7 days".

You will need to change the List name - i.e. Add the word 'discharged'

Enter a name for the list: (Limited to 50 characters)

F 2 East - discharged

 Select required list from the Available lists window. Click arrow to add to Active lists Window and OK to finish.

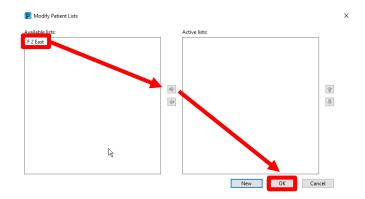

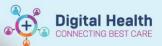

# Creating a Specific Unit/Medical Service List:

Select Medical Services. Click Next. Scroll through list. Click check box next to service required.

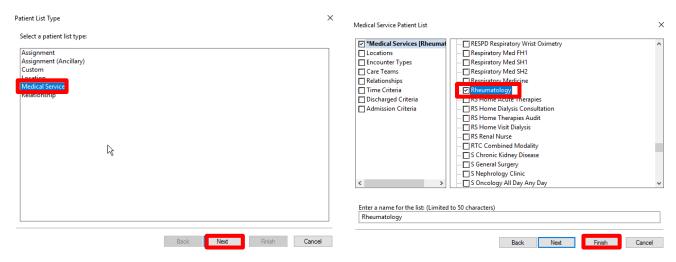

9. Then follow previous steps 4 – 7 then Click Finish

#### **Create a Custom List:**

10. Select Custom. Click Next. The Custom Patient List window opens. Name your list in the box then click Finish.

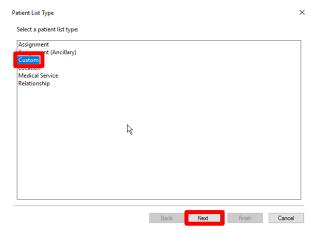

11. To add patients to your custom list from the ward list, hold Ctrl on the keyboard and select each of the required patients. Right click and select Add to a Patient List. Your custom list should then appear for you to select

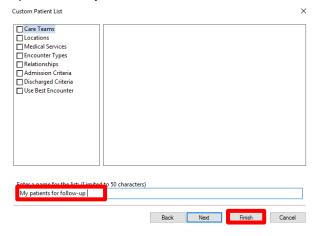

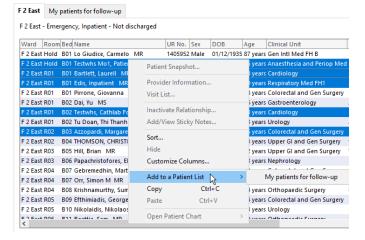

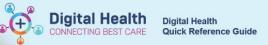

## 12. Alternatively Search by MRN or Name

## Click on Add a Patient

Search for your patient then click **OK**. Select correct patient's **Name** and ensure that you select the correct **Encounter**, click **OK** 

13. Your patient is now added to your **Custom List** 

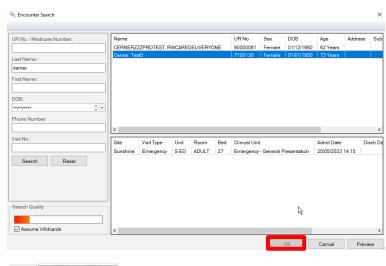

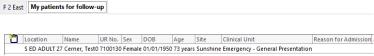